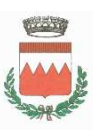

# COMUNE DI VIGOLZONE Ufficio Pubblica Istruzione

Vigolzone, 05.05.2020

c.a. Genitori alunni Scuola Primaria e Secondaria di I grado

Oggetto: iscrizioni relative ai servizi scolastici per l'anno scolastico 2020/2021.

Da quest'anno le iscrizioni per i servizi scolastici (piedibus – trasporto – mensa) dovranno essere effettuate esclusivamente tramite il nuovo Portale Scuola attivo dal sito comunale ed inoltrate online entro il 30 giugno 2020.

Le istruzioni per la registrazione ed iscrizione sono dettagliatamente descritte nella guida allegata e pubblicata sul sito comunale - sezione "Servizi educativi e scolastici".

A breve sarà inoltre possibile presentare le iscrizioni per il centro educativo, pertanto si consiglia di consultare il sito del Comune e dell'Istituto Comprensivo ovvero il registro elettronico.

Ulteriori comunicazioni in merito possono essere richieste alla mail segreteria@comunepontedellolio.it o al numero 0523874458.

Ringraziando per la collaborazione, si porgono cordiali saluti.

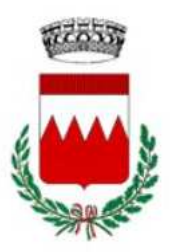

# **COMUNE DI VIGOLZONE**

# GUIDA ALLA REGISTRAZIONE E ALL' ISCRIZIONE DEI SERVIZI SCOLASTICI

#### **L'ISCRIZIONE DEVE ESSERE FATTA PER OGNI FIGLIO/A**

A partire dall'anno scolastico 2020-2021 le iscrizioni ai servizi scolastici di piedibus, trasporto, mensa e centro educativo *potranno essere effettuate solo on-line.*

La presente guida per l'utilizzo del portale genitore, predisposta dall'Ufficio Pubblica Istruzione in collaborazione con ICCS Informatica, vuole facilitare i genitori nell'uso del nuovo sistema telematico: vi preghiamo pertanto di leggerla con attenzione.

#### *NOTIZIE PRELIMINARI*

*Si ricorda che la registrazione sul sistema DEVE essere fatta dal genitore che effettuerà i pagamenti del servizio e usufruirà della detrazione dalla dichiarazione dei redditi.* 

Per poter effettuare la registrazione è necessario essere in possesso di un numero di *telefono cellulare e di un indirizzo e-mail*.

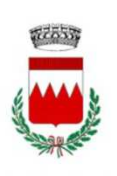

**VIGOLZONE** 

# FASE 1: REGISTRAZIONE UTENTE

Per registrarsi al portale accedere al seguente link:

https://vigolzone.simeal.it/sicare/esimeal\_login.php

#### **L'applicazione è ottimizzata per Chrome.**

Cliccare su "REGISTRATI al SERVIZIO" (Fig. 1)*.*

Compilare i campi con i dati richiesti e dare conferma.

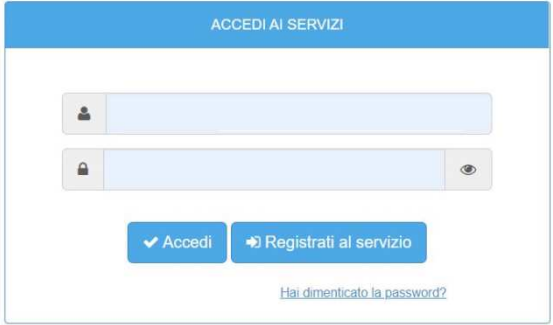

Al termine della registrazione dovrà comparire la scritta: l'iscrizione è avvenuta con successo (Fig. 2)*.*

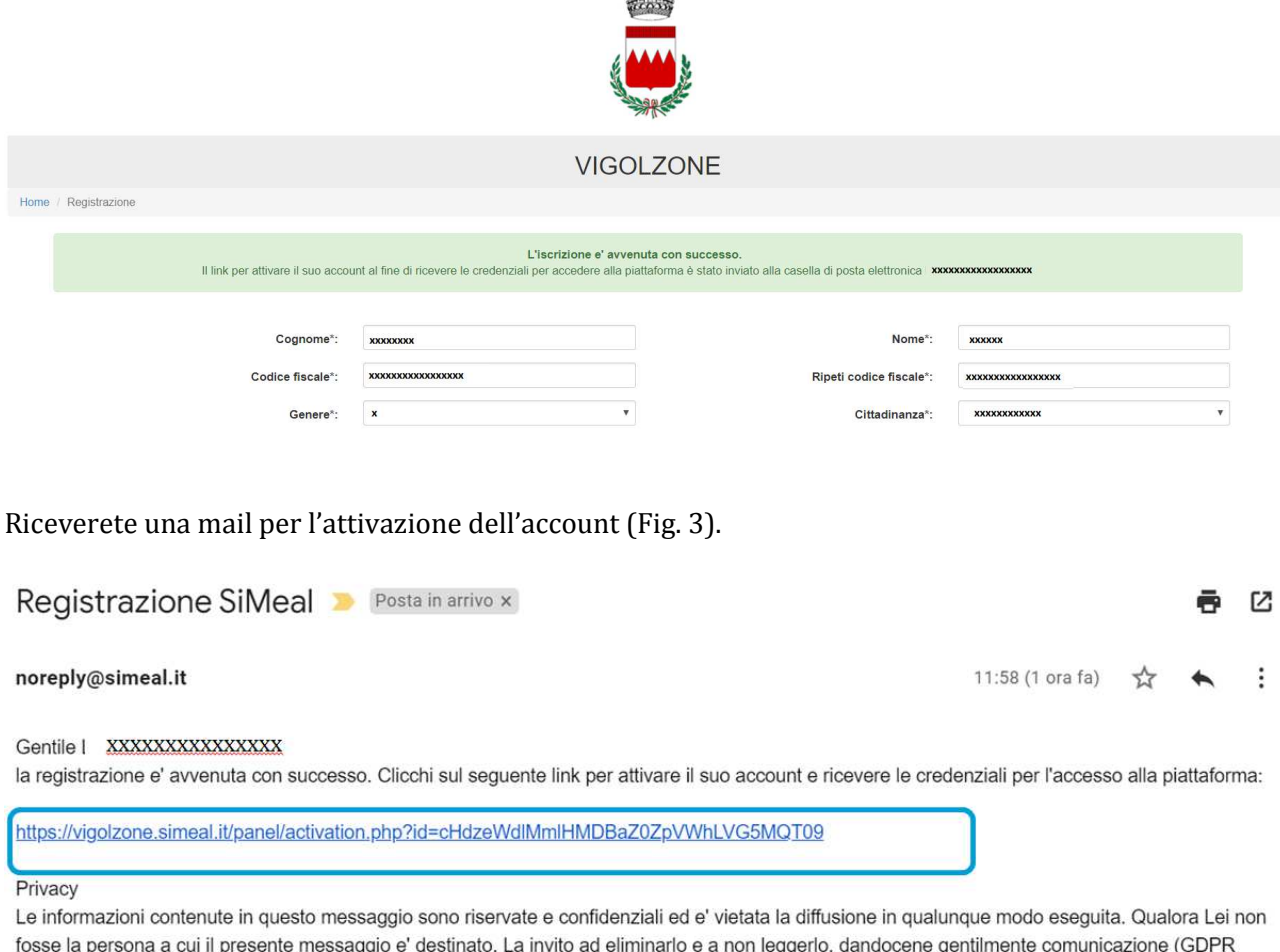

fosse la persona a cui il presente messaggio e' destinato, La invito ad eliminarlo e a non leggerlo, dandocene gentilmente comunicazione (GDPR 679/2016). Grazie per la collaborazione.

This e-mail (including attachments) is intended only for the recipient(s) named above. It may contain confidential or privileged information and should not be read, copied or otherwise used by any other person (GDPR 679/2016).

Dopo aver cliccato sul link indicato nella mail appena ricevuta, il sistema confermerà l'attivazione dell'utente sul portale SiMeal (Fig. 4).

Attivazione account avvenuta con successo! Le credenziali e il link per l'accesso sono state inviate all'indirizzo email:lombardellig@gmail.com.

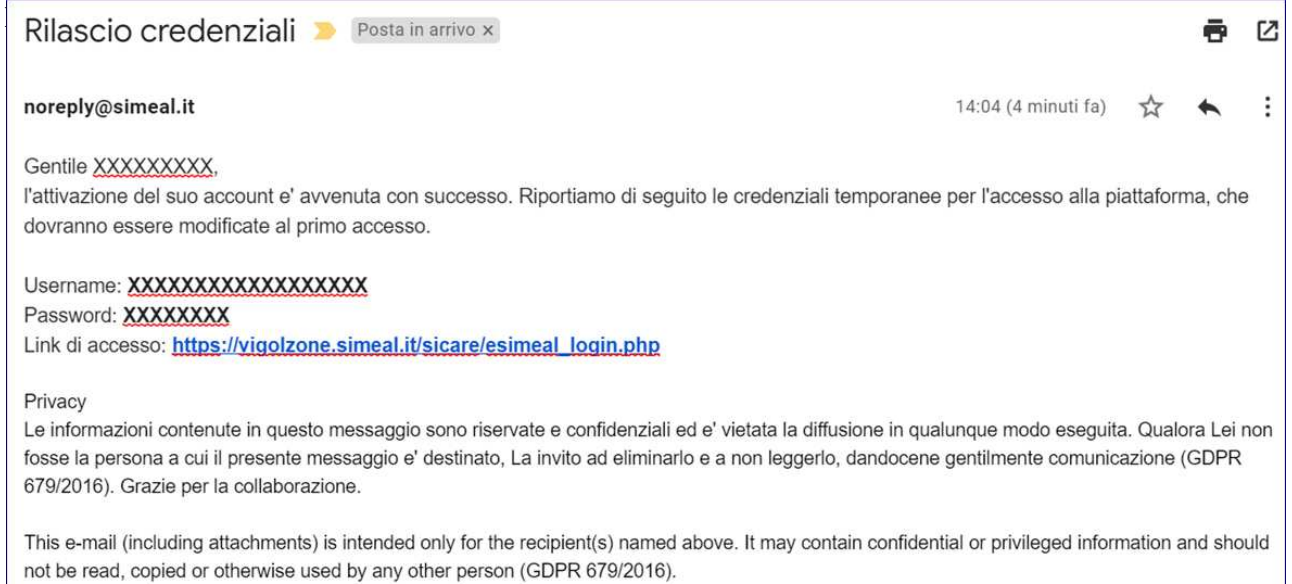

# FASE 2: ACCESSO

Cliccando sul link indicato nella 2° mail appare la schermata di accesso.

Inserire lo username e la password ricevute con la e-mail di cui alla fase precedente e cliccare su "ACCEDI" (Fig. 5).

Al primo accesso il sistema chiederà **di cambiare la password** creandone una nuova che contenga almeno 8 caratteri (di cui almeno 1 carattere maiuscolo, 1 minuscolo ed 1 carattere numerico). **Non può contenere caratteri speciali** (Fig. 6).

Aggiorna Password

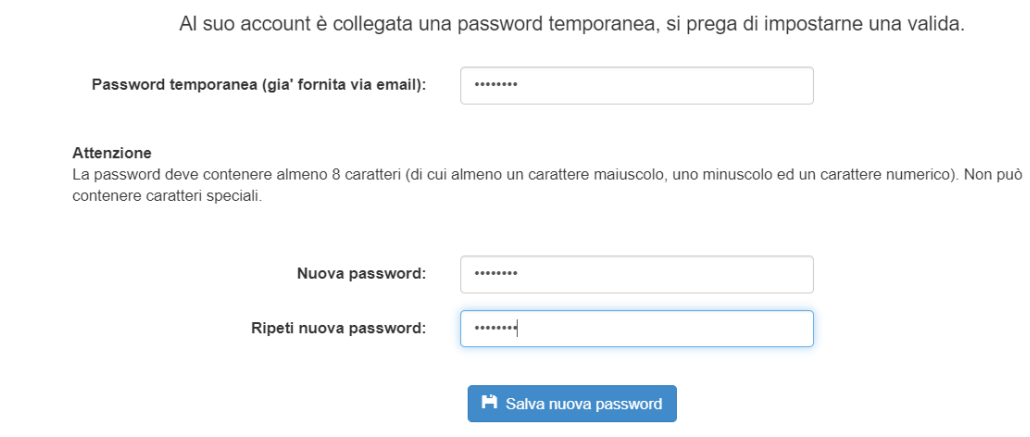

Una volta effettuato il cambio della password, il sistema vi chiederà di accedere nuovamente al portale SiMeal: reinserite il vostro username e la **nuova password** nella schermata (Fig. 7). Al termine cliccate nuovamente su "ACCEDI".

Ora siete sul portale SiMeal e vedete la schermata (Fig. 8).

#### LA PIATTAFORMA METTE A VOSTRA DISPOSIZIONE LE SEGUENTI FUNZIONI:

*I MIEI DATI:* per consultare i dati inseriti in fase di registrazione e/o per modificare i riferimenti forniti.

*DOMANDE INVIATE:* per consultare la/le propria/e domanda/e.

*PRESENZE:* al momento NON UTILIZZATO

*NUOVO PAGAMENTO:* per eseguire un nuovo pagamento occorre utilizzare il canale Pago PA. Per maggiori dettagli vedi le istruzioni all'apposito paragrafo.

*STAMPA ATTESTAZIONE PAGAMENTI:* per stampare direttamente dal portale l'attestazione dei pagamenti effettuati. NB: la funzione è relativa unicamente ai pagamenti effettuati relativi all'a.s. 2020/2021.

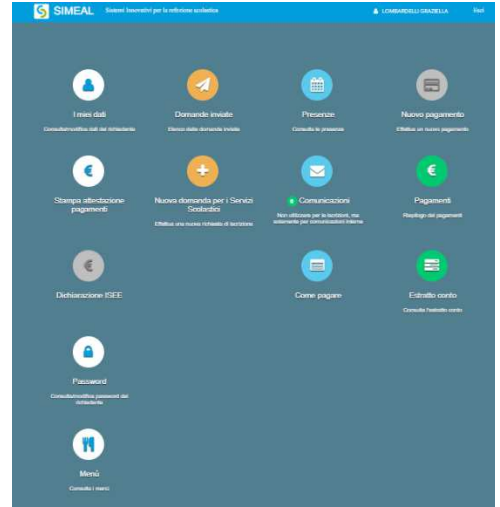

*NUOVA DOMANDA:* per effettuare una nuova richiesta di iscrizione. Per maggiori dettagli vedi le istruzioni all'apposito paragrafo.

*COMUNICAZIONI:* in questa sezione l'utente può comunicare con l'ufficio. Qualora l'ufficio comunale vi dovesse rispondere tramite lo stesso canale, riceverete automaticamente un avviso dal sistema sulla email da voi indicata al momento della registrazione. Accedendo al portale, in corrispondenza del pulsante "COMUNICAZIONI" è sempre visualizzato il numero di comunicazioni ancora da leggere (Fig.<br>0) comunicazioni 9).

PAGAMENTI: riepilogo dei pagamenti effettuati dall'utente.

*COME PAGARE:* per consultare e modalità di pagamento.

*DICHIARAZIONE ISEE:* sezione al momento non attiva.

*ESTRATTO CONTO:* per consultare la propria situazione contabile rispetto ai servizi scolastici.

*PASSWORD:* per consultare/variare la propria password.

*MENU*': saranno pubblicati i menù dell'anno scolastico in corso.

# FASE 3: ISCRIZIONE AI SERVIZI SCOLASTICI

 $r$ ire una nuova domanda cliccare sull'apposito comando della home page.

Il portale aprirà una schermata in cui sono presenti tutti i servizi per cui è possibile chiedere l'iscrizione (Fig. 10). Cliccare sul comando "NUOVA DOMANDA" sulla riga del servizio richiesto.  $\overline{\mathbf{x}}$  Chiudi Nuova richiesta

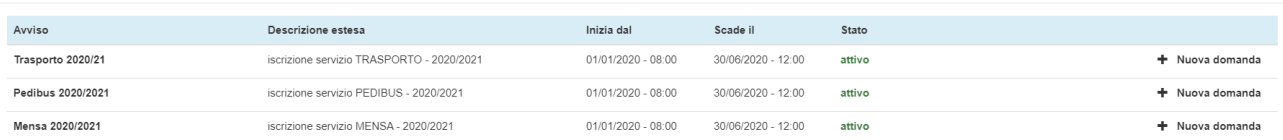

**Schermata DATI di chi PRESENTA la DOMANDA**: indicare i dati del genitore che effettuerà i pagamenti del servizio e la detrazione dalla dichiarazione dei redditi. Al termine cliccare su "SALVA E CONTINUA" (Fig. 11).

N.B. I dati obbligatori sono indicati con l'asterisco (\*). Occorre salvare ogni step per procedere con il successivo. Il sistema consente di navigare tra le schede tramite i comandi "INDIETRO" e "AVANTI**".** 

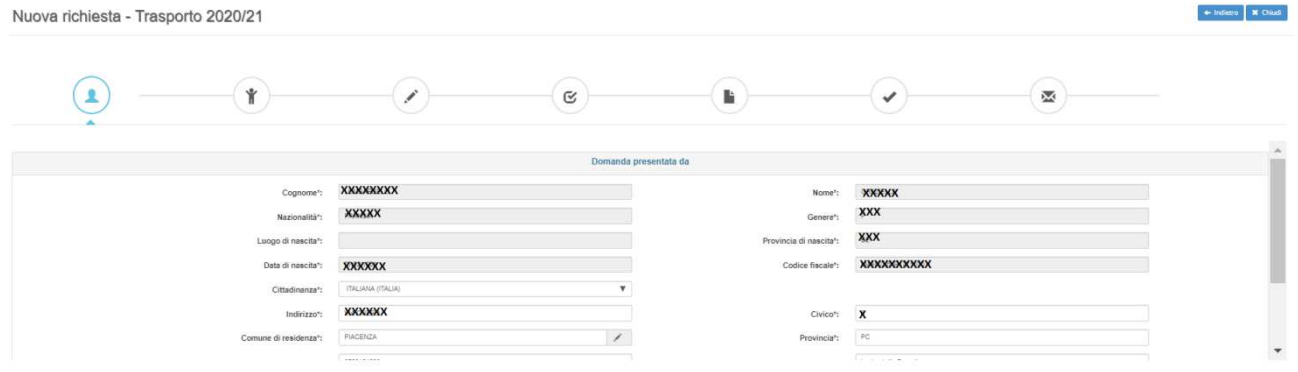

 $\leftarrow \text{Infero}\quad \textbf{X} \hspace{0.05cm}\text{Oind}$ 

Per gli *utenti residenti* il portale permette di selezionare direttamente dall'anagrafe il figlio da iscrivere e compila in automatico il terzo step (Fig. 12).

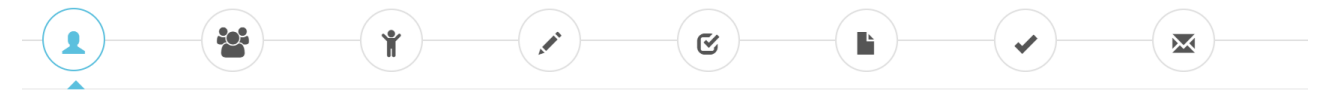

Per gli *utenti non residenti* dovranno compilare il secondo step (Fig. 13).

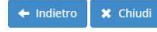

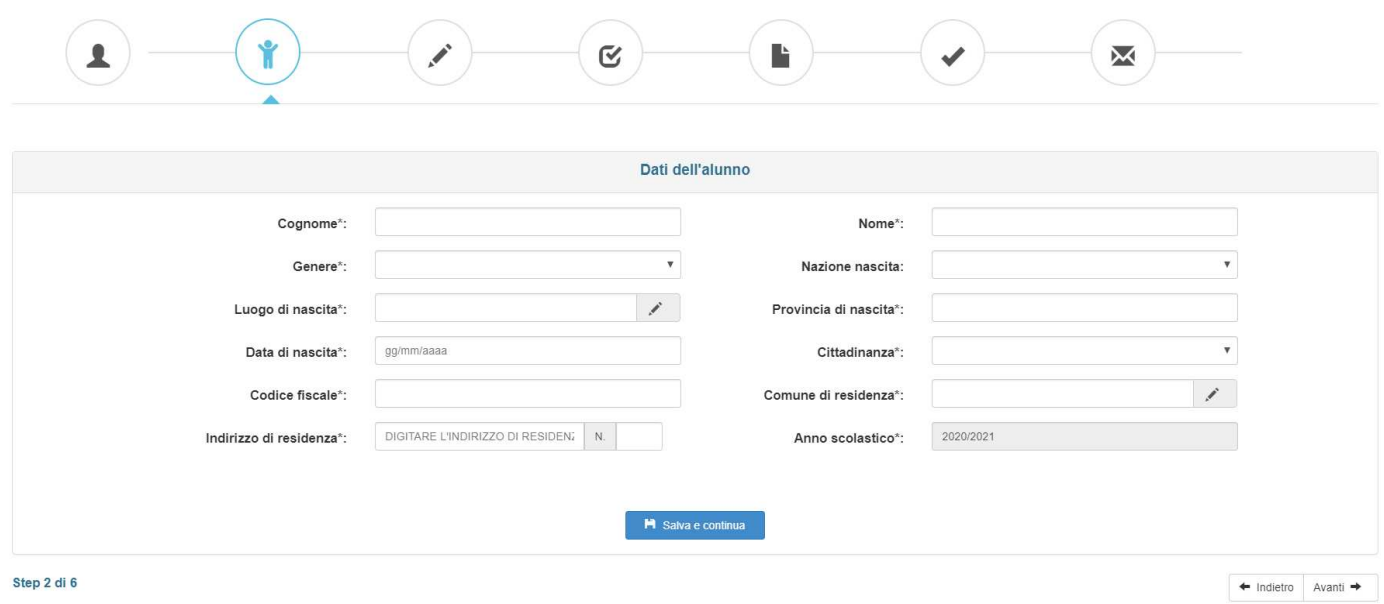

**Schermata DATI SPECIFICI del SERVIZIO richiesto**: dovrà essere compilata con i dati richiesti e al termine cliccare su "SALVA E CONTINUA" (Fig. 14).

 $\leftarrow$  Indietro  $\leftarrow$  X Chiudi

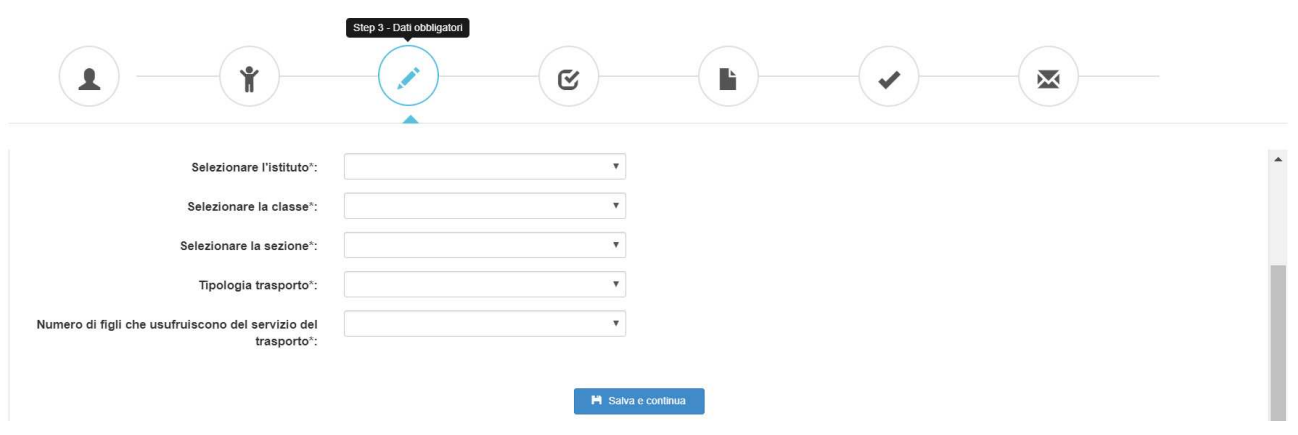

**Schermata DICHIARAZIONI da rendere:** per poter completare la domanda, l'utente deve obbligatoriamente indicare "SI" per tutte le dichiarazioni (Fig. 15) e al termine cliccare su "SALVA E CONTINUA".

Nuova richiesta - Trasporto 2020/21

 $\mathbf S$  $\mathbf{r}$  $\overline{\mathsf{M}}$  $\bullet$  $\mathbf{\hat{I}}$ 

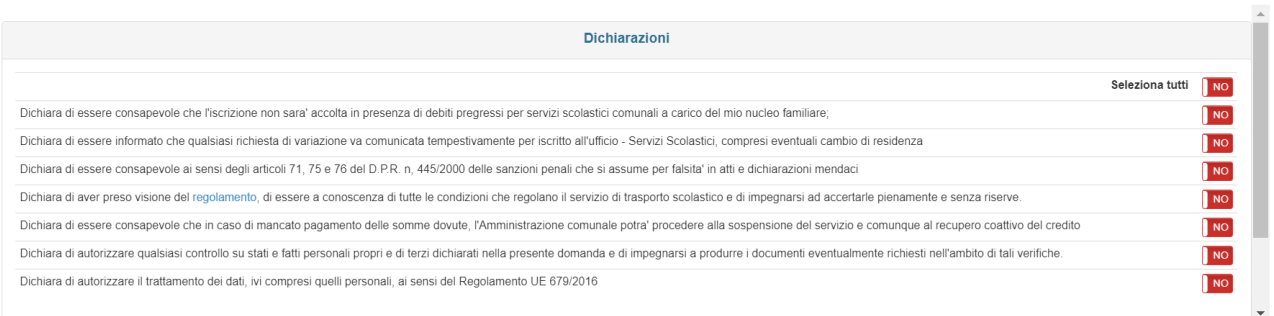

**Schermata DOCUMENTI da allegare:** a seconda delle scelte fatte durante l'iscrizione potrebbe essere richiesto di allegare documenti ad esempio certificati intolleranza, attestazione ISEE (Fig. 16). Sono ammessi esclusivamente documenti nei formati: pdf, jpg, jpeg e p7m (con firma digitale). Dopo aver allegato i relativi file cliccare su "SALVA E CONTINUA".

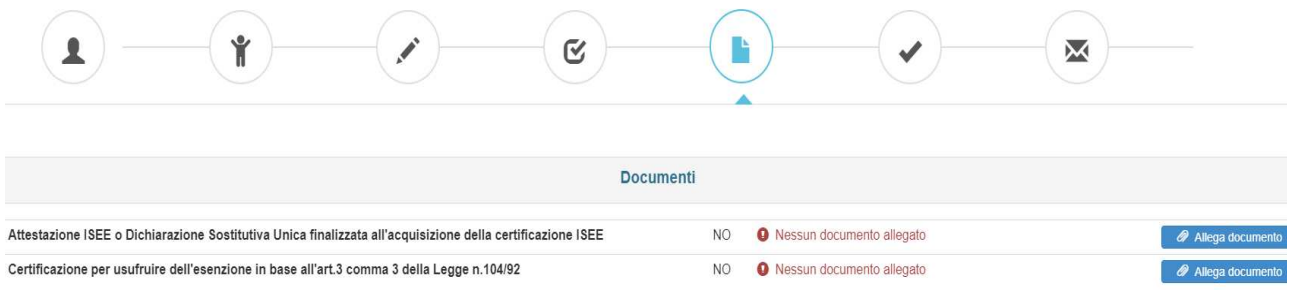

**E' POSSIBILE Interrompere e riprendere** la compilazione di una domanda. La compilazione della domanda può essere interrotta in ogni momento e ripresa dalla sezione "NUOVA RICHIESTA" come mostrato (Fig. 17).

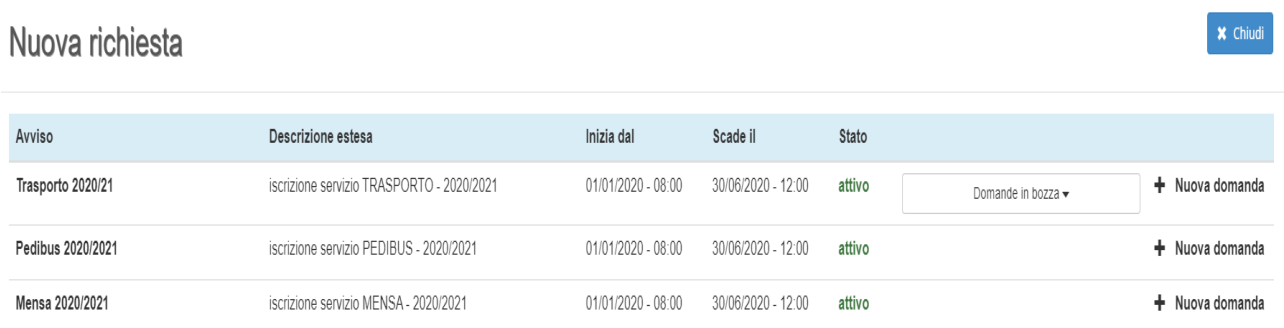

**Schermata RIEPILOGO SEZIONI COMPILATE:** se i dati sono incompleti occorrerà ritornare e completare ogni step prima dell'invio definitivo (Fig. 18). E' possibile inserire una nota libera nell'apposito campo.

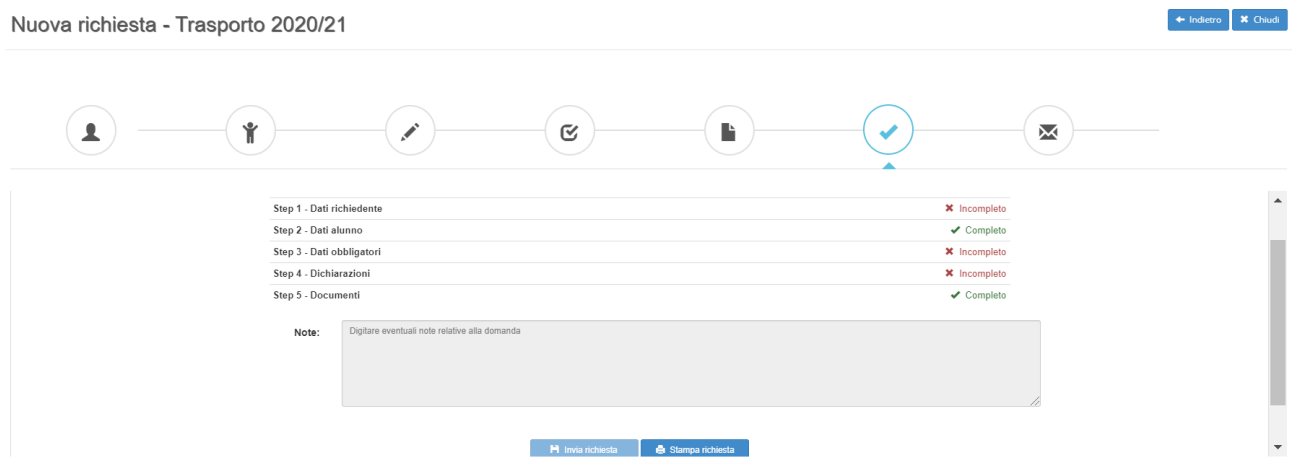

Il portale permette di:

- INVIARE la richiesta;
- STAMPARE la richiesta (o SALVARLA come file)

Una volta inviata la richiesta, questa non può più essere modificata: se non inviata rimane salvata come bozza (Fig. 17).

#### FASE 4: PAGAMENTO SERVIZI SCOLASTICI

Nella sezione "NUOVO PAGAMENTO", in prossimità della scadenza di ciascuna rata dei servizi scolastici, il genitore troverà l'avviso di pagamento per ciascuna quota da pagare (Fig. 19). Nel caso in cui NON fosse visibile la riga del pagamento, si prega di contattare gli uffici comunali.

#### **COME EFFETTUARE IL PAGAMENTO**

Il pagamento può essere eseguito:

- **on line** tramite il portale SiMeal;
- presentandosi con la stampa della lettera di pagamento presso:
	- a) gli sportelli bancari aderenti al circuito PagoPA, presentando la lettera o il QR Code; b) le tabaccherie;
		- c) gli sportelli postali.

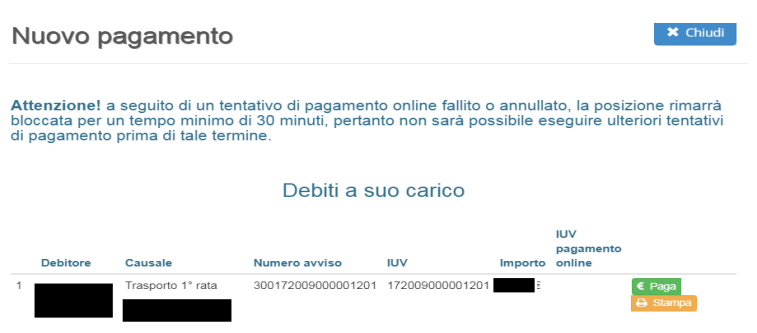

Per effettuare il pagamento:

- 1.direttamente on-line occorre cliccare sul pulsante "**PAGA**" (Fig. 20) e seguire le successive istruzioni
- 2.presso banche/tabaccherie/uffici postali, stampare la "lettera di pagamento" (IUV Fig. 21) che occorre presentare allo sportello tramite il pulsante "**STAMPA**" (Fig. 20)

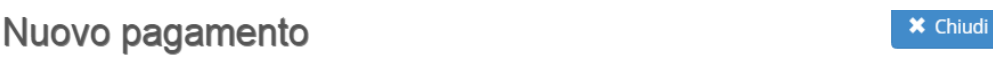

Attenzione! a seguito di un tentativo di pagamento online fallito o annullato, la posizione rimarrà bloccata per un tempo minimo di 30 minuti, pertanto non sarà possibile eseguire ulteriori tentativi di pagamento prima di tale termine.

#### Debiti a suo carico

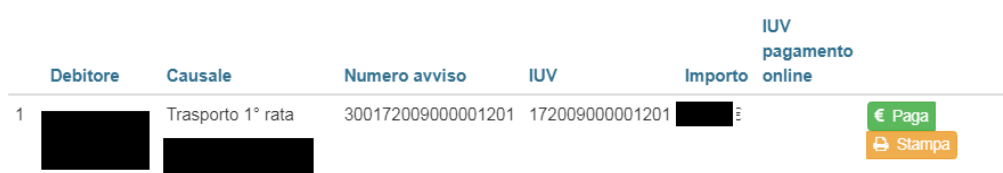

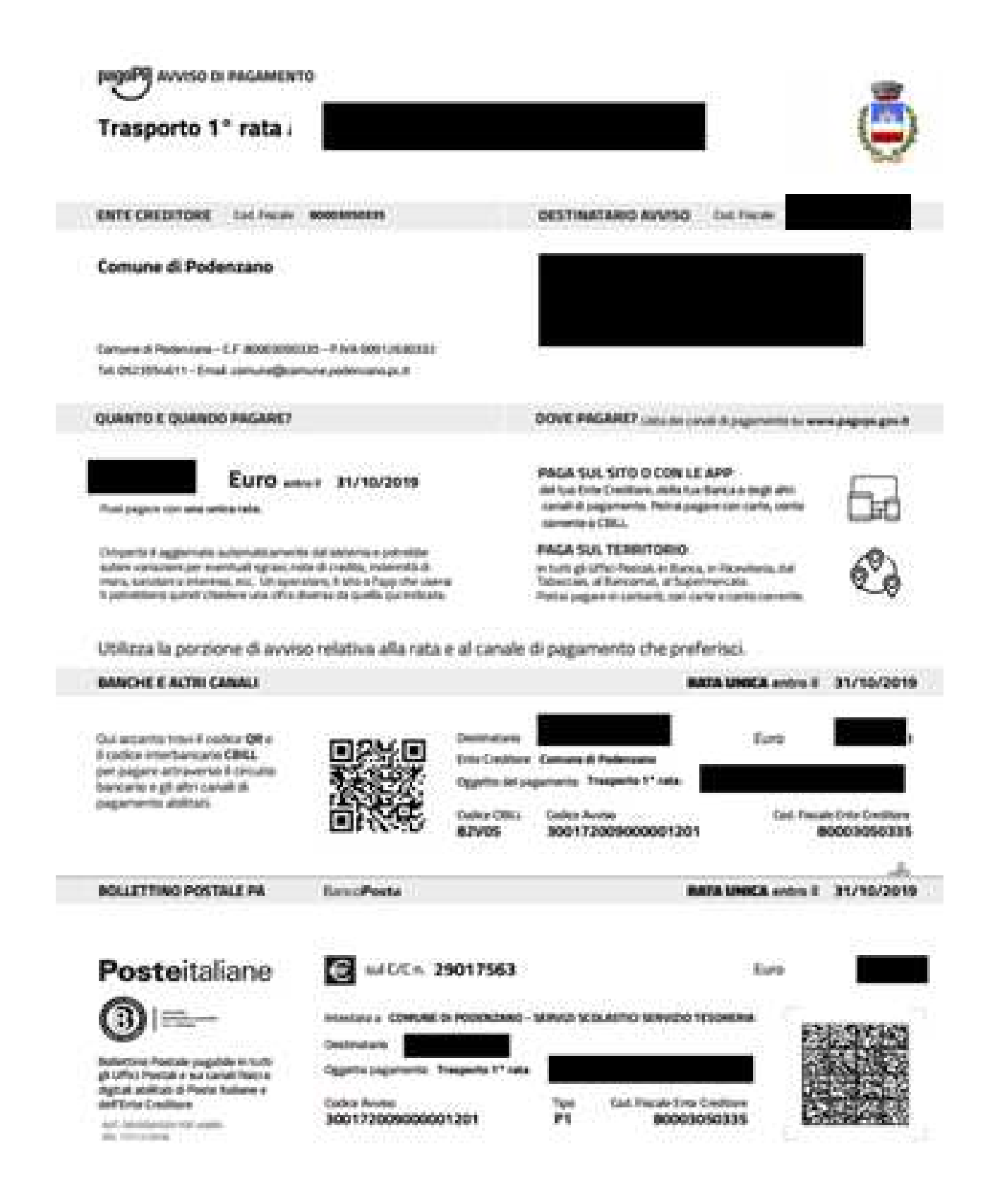